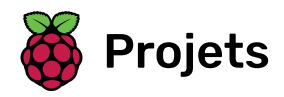

# Battre le gardien de but

Combien de buts peux-tu marquer en 30 secondes ?

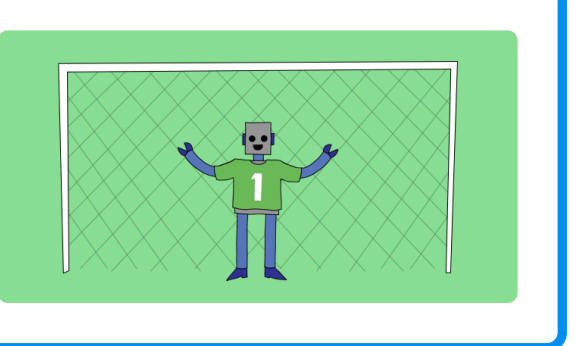

## Étape 1 Introduction

Dans ce projet, tu apprendras à créer un jeu de football à 2 joueurs dans lequel tu devras marquer autant de buts que possible en 30 secondes.

#### Ce que tu feras

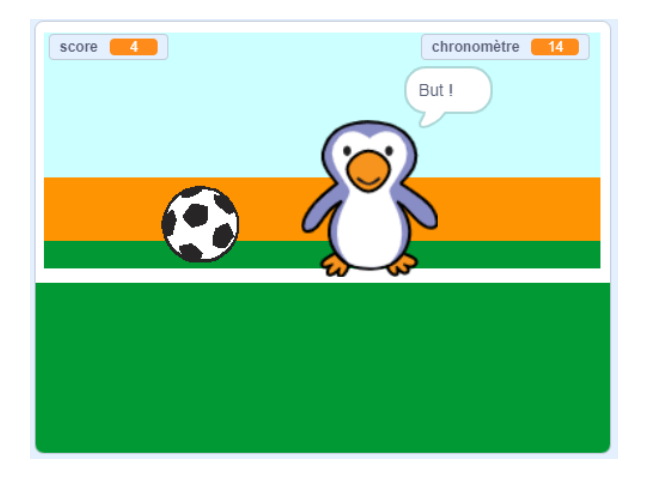

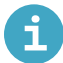

#### Ce que tu vas apprendre

- Se rappeler comment utiliser du code pour répondre aux pressions sur les touches
- Utiliser des blocs de détection pour détecter lorsque les sprites se touchent
- Utiliser des blocs de diffusion pour communiquer entre les sprites

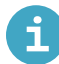

Ce que tu auras besoin

#### Matériel informatique

• Un ordinateur capable d'exécuter Scratch 3

#### Logiciel

•Scratch 3 (soit en ligne (https://rpf.io/scratchon) soit hors-ligne (https://rpf.io/scratchoff))

#### Téléchargements

Le projet de démarrage peut être trouvé ici (https://rpf.io/p/fr-FR/beat-the-goalie-go).

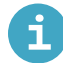

Informations supplémentaires pour les éducateurs

Vous pouvez trouver le projet terminé ici (https://rpf.io/p/fr-FR/beat-the-goalie-get).

Nous allons programmer la balle pour qu'elle se déplace en bas de la scène.

Ouvre le projet Scratch de démarrage « Battre le gardien de but ».

Enligne : ouvre le projet de démarrage à scratch.mit.edu/projects/406207989 (https://scratch.mi t[.](https://scratch.mit.edu/projects/406207989)edu/projects/406207989).

Si tu as un compte Scratch, tu peux en créer une copie en cliquant sur Remix.

Hors-ligne: ouvre le projet de démarrage (https://rpf.io/p/fr-FR/beat-the-goalie-go) dans l'éditeur hors-ligne.

Situ dois télécharger et installer l'éditeur hors-ligne Scratch, tu peux le trouver à rpf.io/scratchoff (htt ps://rpf[.](https://rpf.io/scratchoff)io/scratchoff).

Dans le projet de démarrage, tu devrais voir un arrière-plan de but, un ballon de foot et un sprite de gardien.

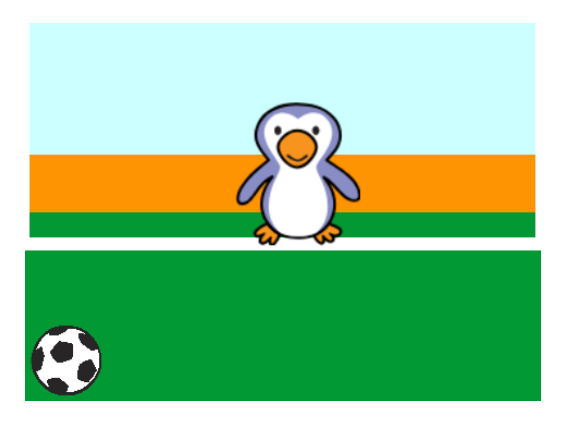

Clique sur ton sprite de ballon de foot. Ajoute ce code, de sorte que la balle de foot se déplace en bas de l'écran jusqu'à ce que la barre d'espace soit enfoncée.

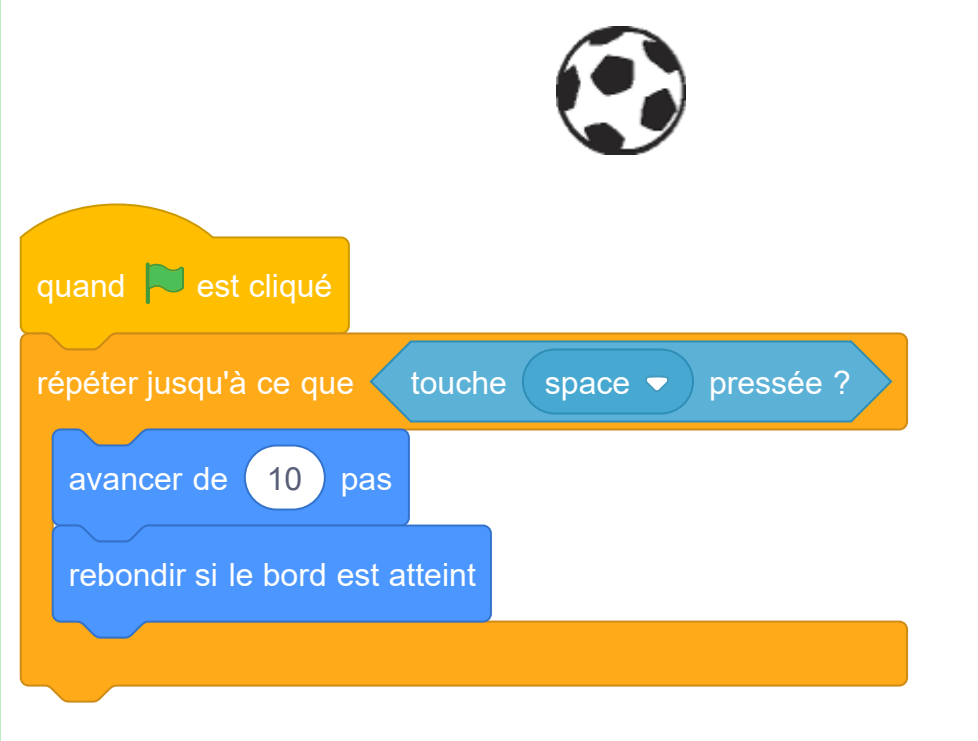

Clique sur le drapeau vert pour tester ton projet. Ta balle de foot devrait rebondir en bas de l'écran jusqu'à ce que la barre d'espace soit enfoncée.

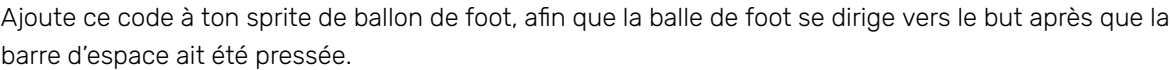

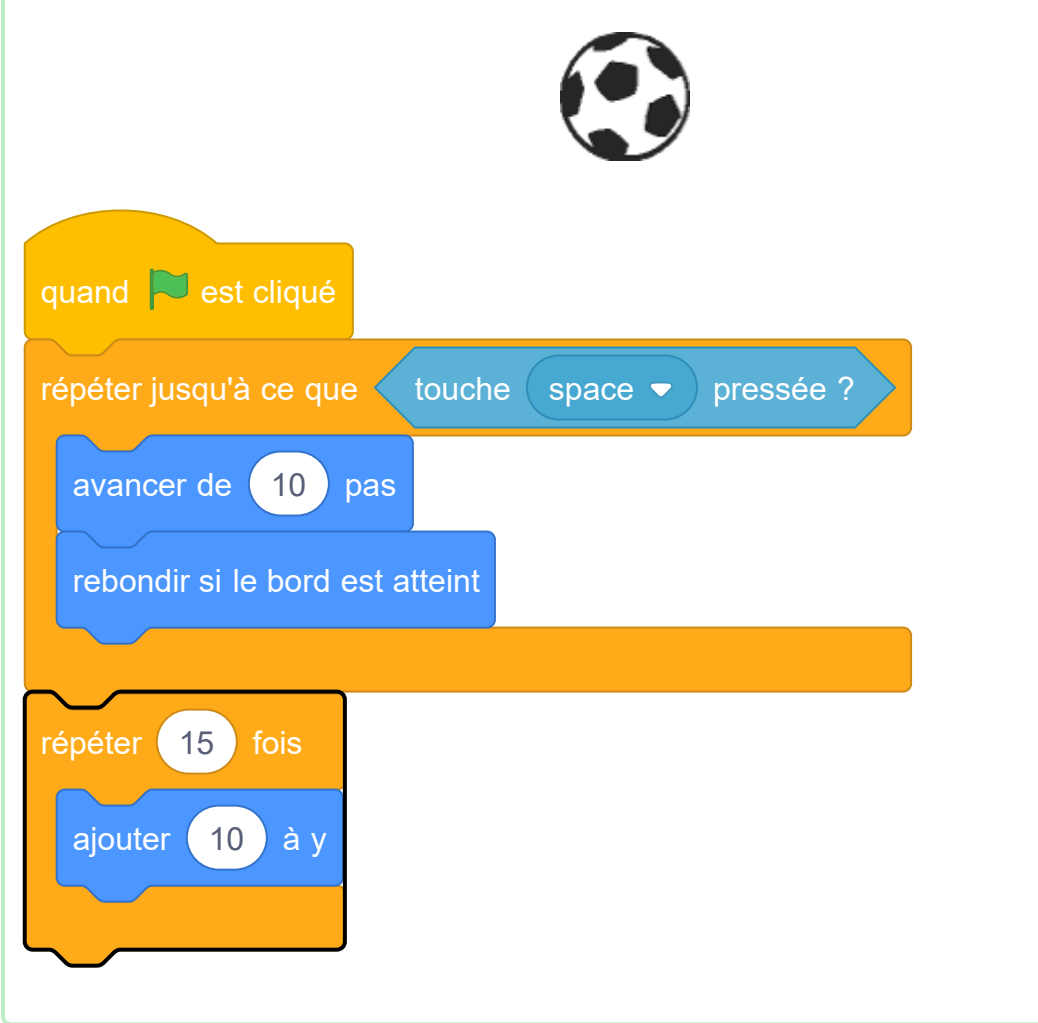

Clique sur le drapeau vert pour tester ton code. Cette fois-ci, appuie sur la barre d'espace et ta balle de foot devrait aller vers le but.

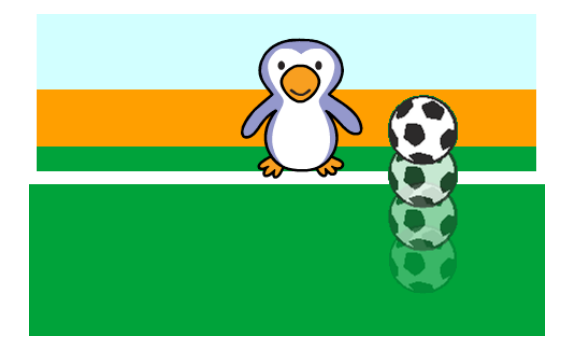

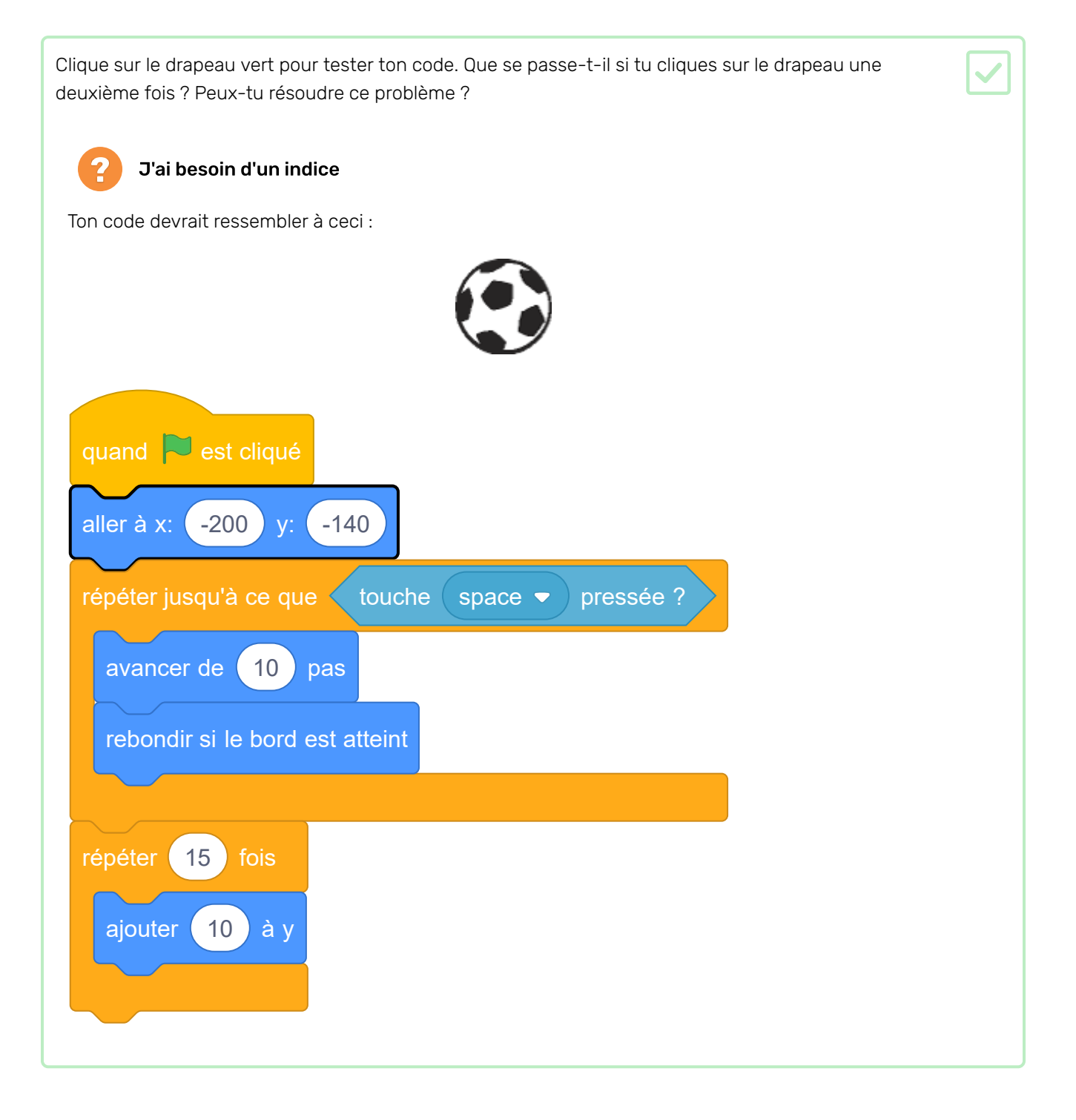

Une fois que le ballon a atteint le but, il y a une décision à prendre. Si le ballon touche le gardien de but alors il a été sauvé, sinon c'est but.

Ajoute ce code à la fin de ton code de sprite de ballon de foot, afin que tu puisses vérifier si la balle touche le gardien.

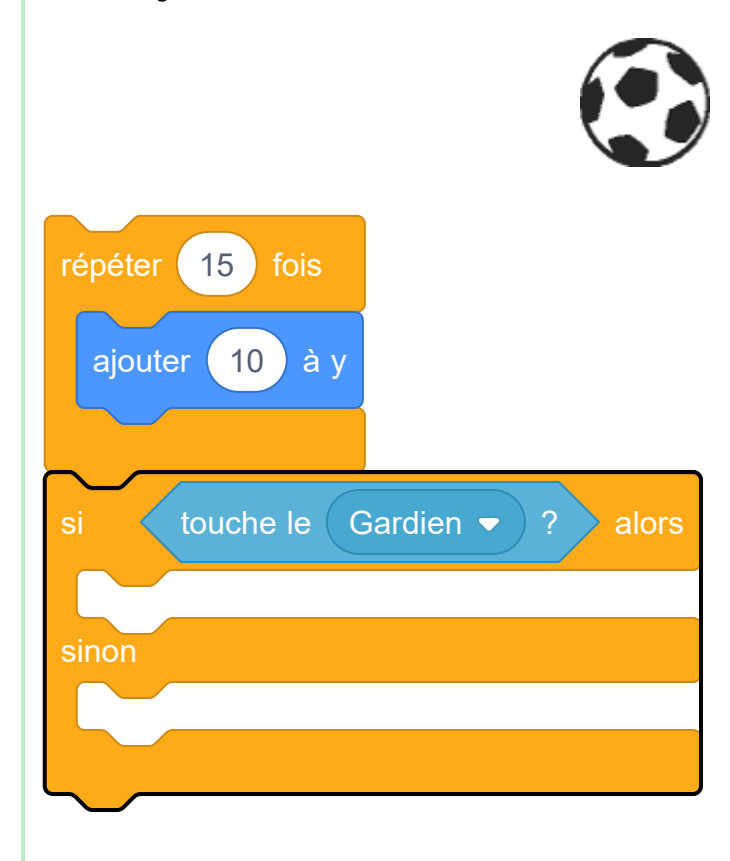

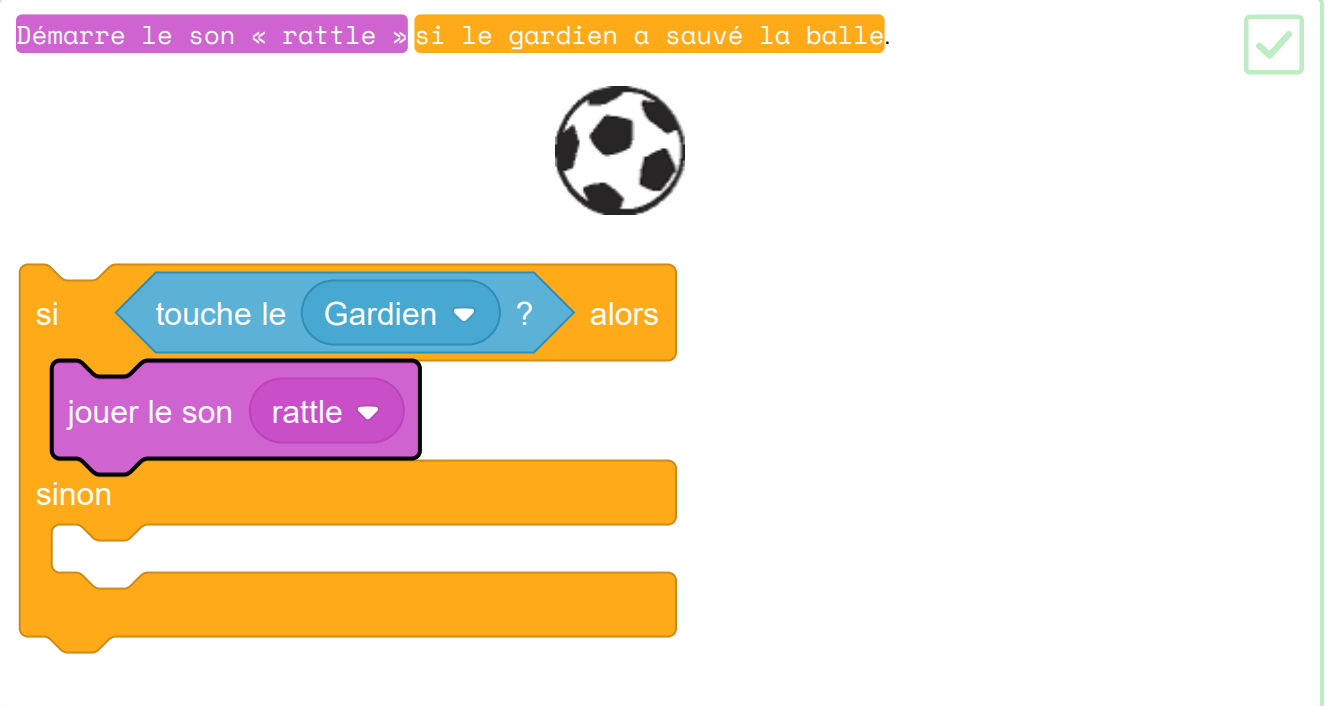

Tu peux également diffuser un message au gardien, afin qu'ils puissent te dire que la balle a été sauvée. Diffuser un message « sauvé » lorsque la balle a été sauvée. si  $\leftarrow$  touche le  $\left(\right.$  Gardien  $\leftarrow$   $\left. \right.$  ?  $\right.$  alors jouer le son rattle  $\blacktriangleright$ 

envoyer à tous sauvé ·

sinon

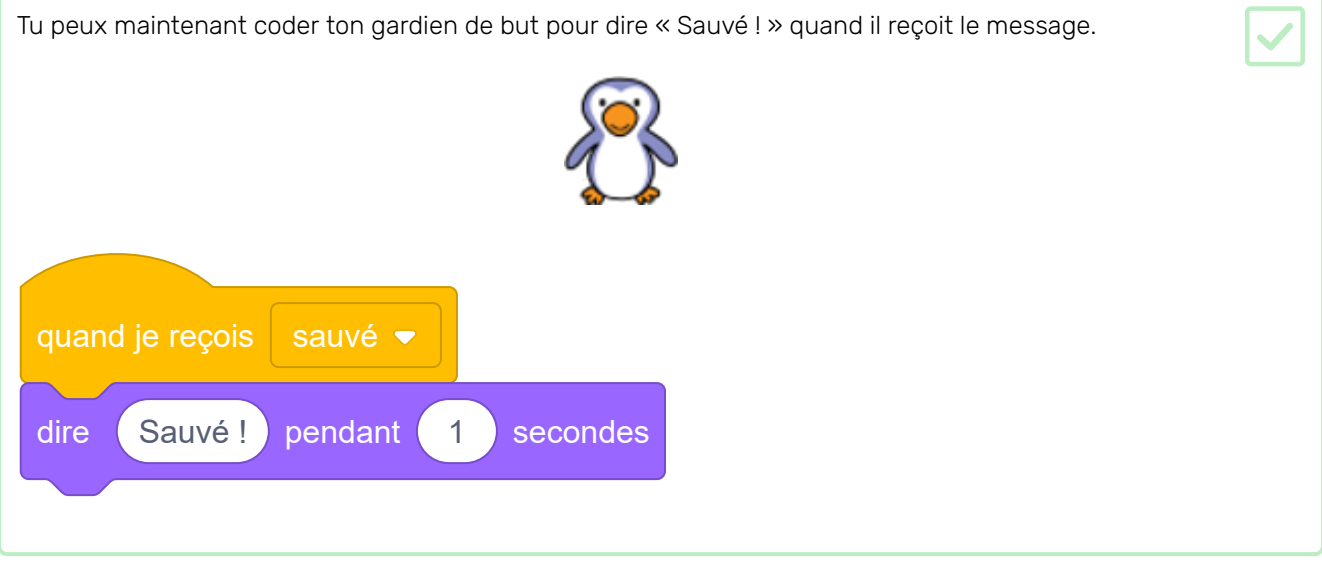

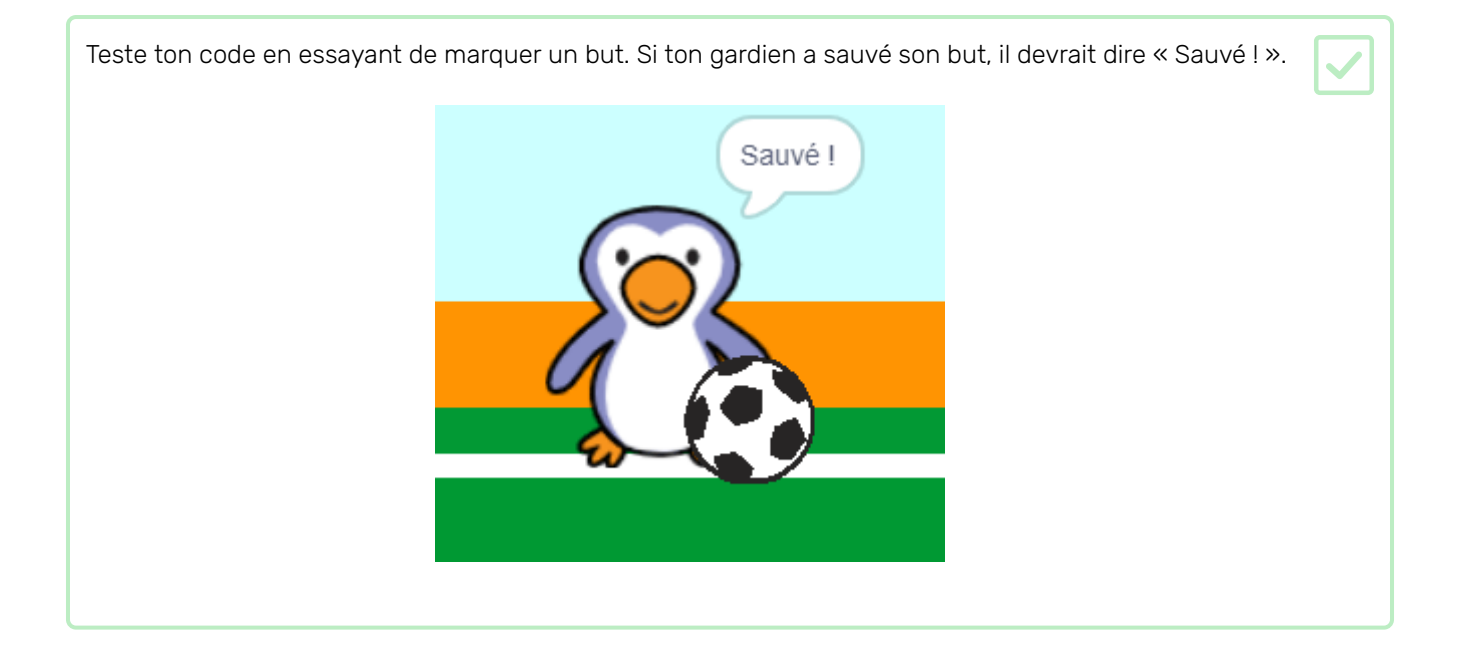

Peux-tu jouer un son et coder ton gardien pour dire « But ! » quand un but a été marqué ?

Rappelle-toi qu'un but a été marqué si le ballon ne touche pas le gardien.

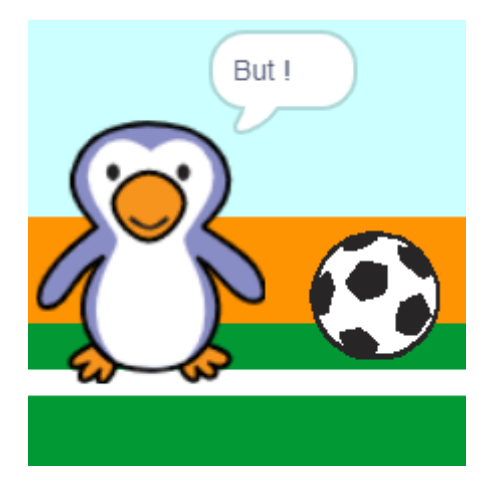

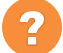

J'ai besoin d'un indice

Ton code devrait ressembler à ceci :

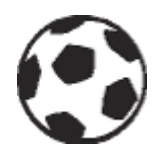

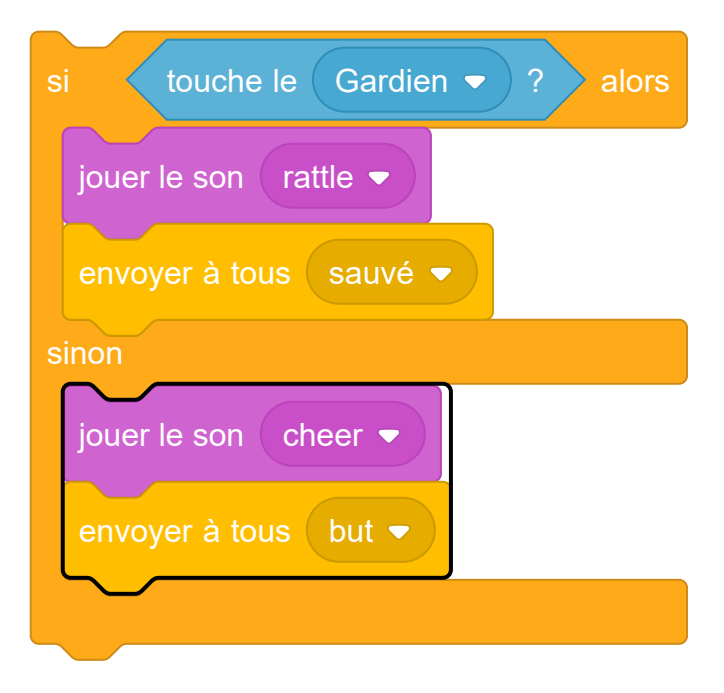

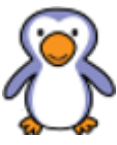

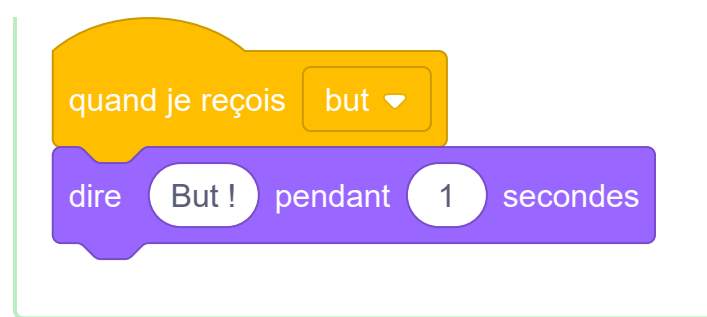

Ajoutons un chronomètre, pour que le joueur doive marquer autant de buts que possible en 30 secondes.

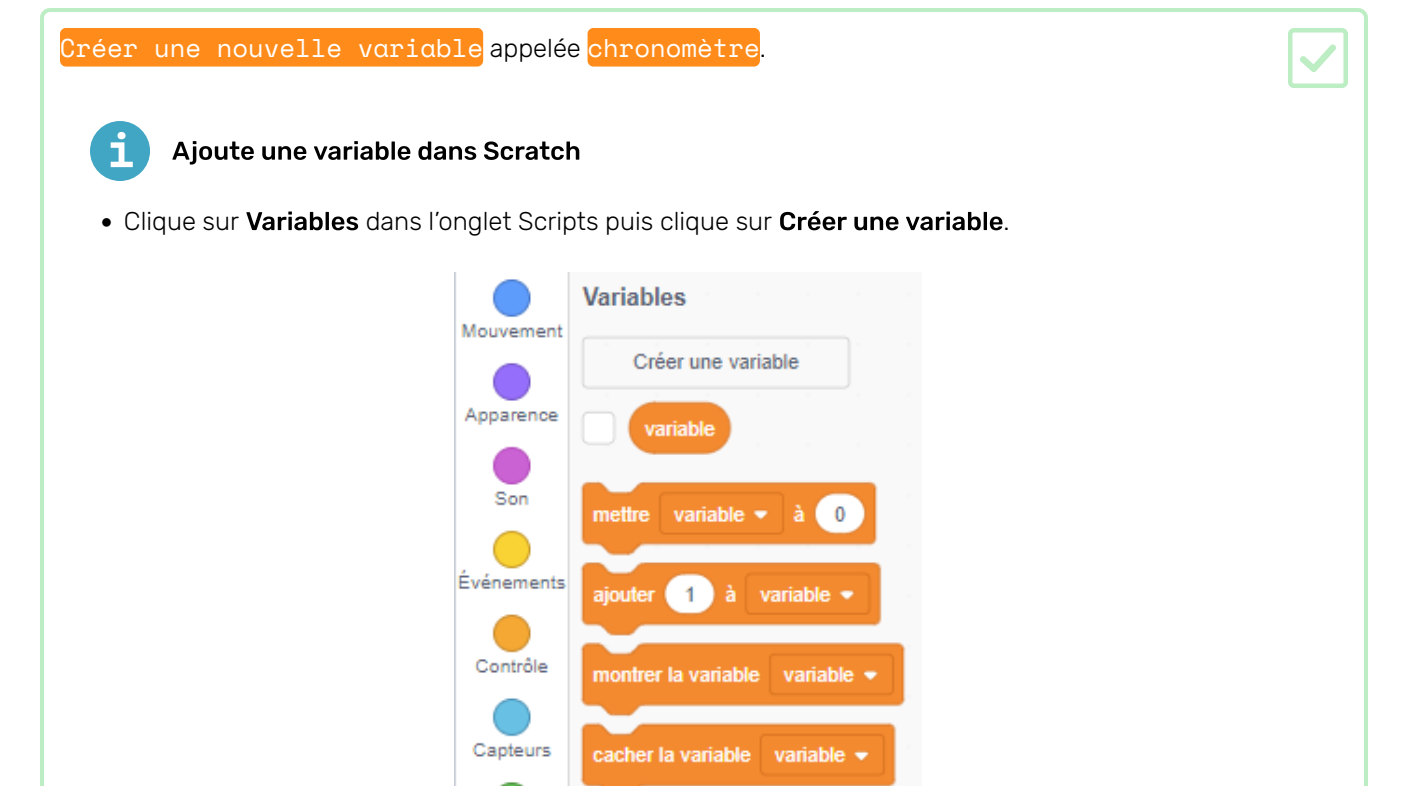

Créer une liste

Créer un bloc

Opérateurs

Variables

Mes Blocs

• Écris le nom de ta variable. Tu peux choisir si ta variable est disponible pour tous les lutins ou seulement pour celui ci. Appuie sur OK.

**Mes Blocs** 

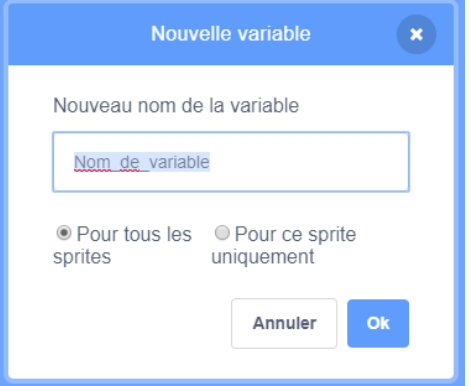

• Une fois que tu as créé la variable, elle s'affiche sur la scène, ou tu peux la décocher dans l'onglet Scripts pour la masquer.

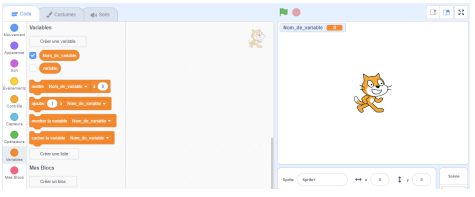

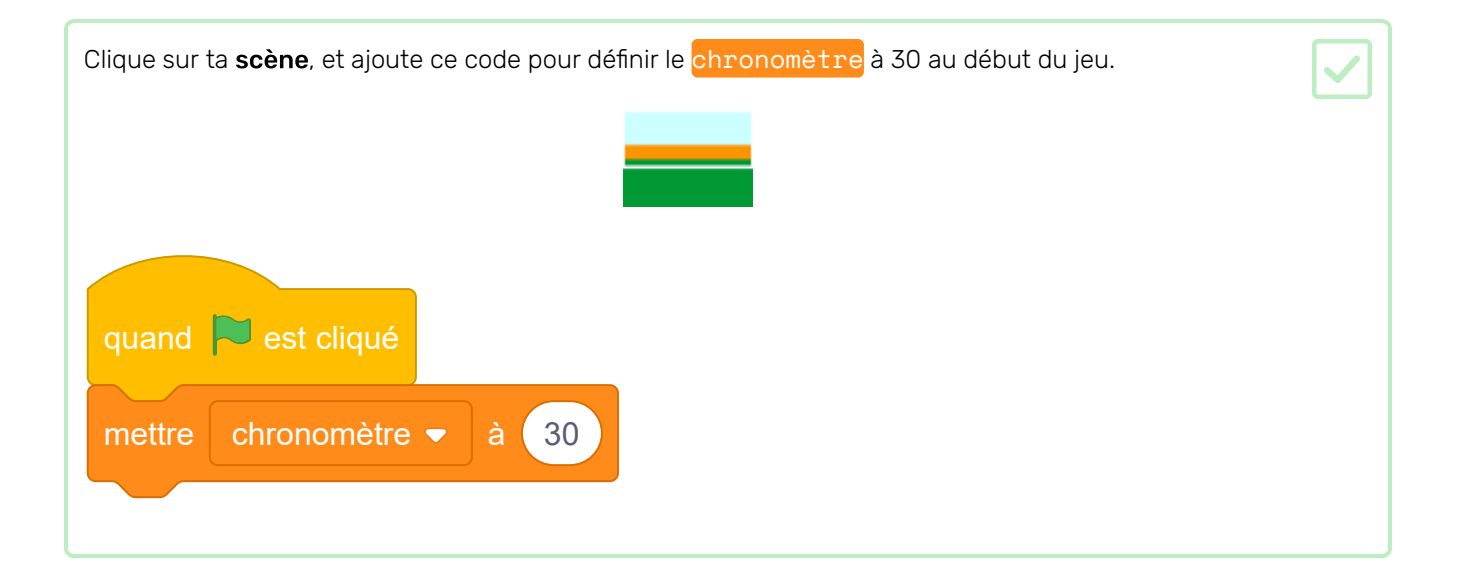

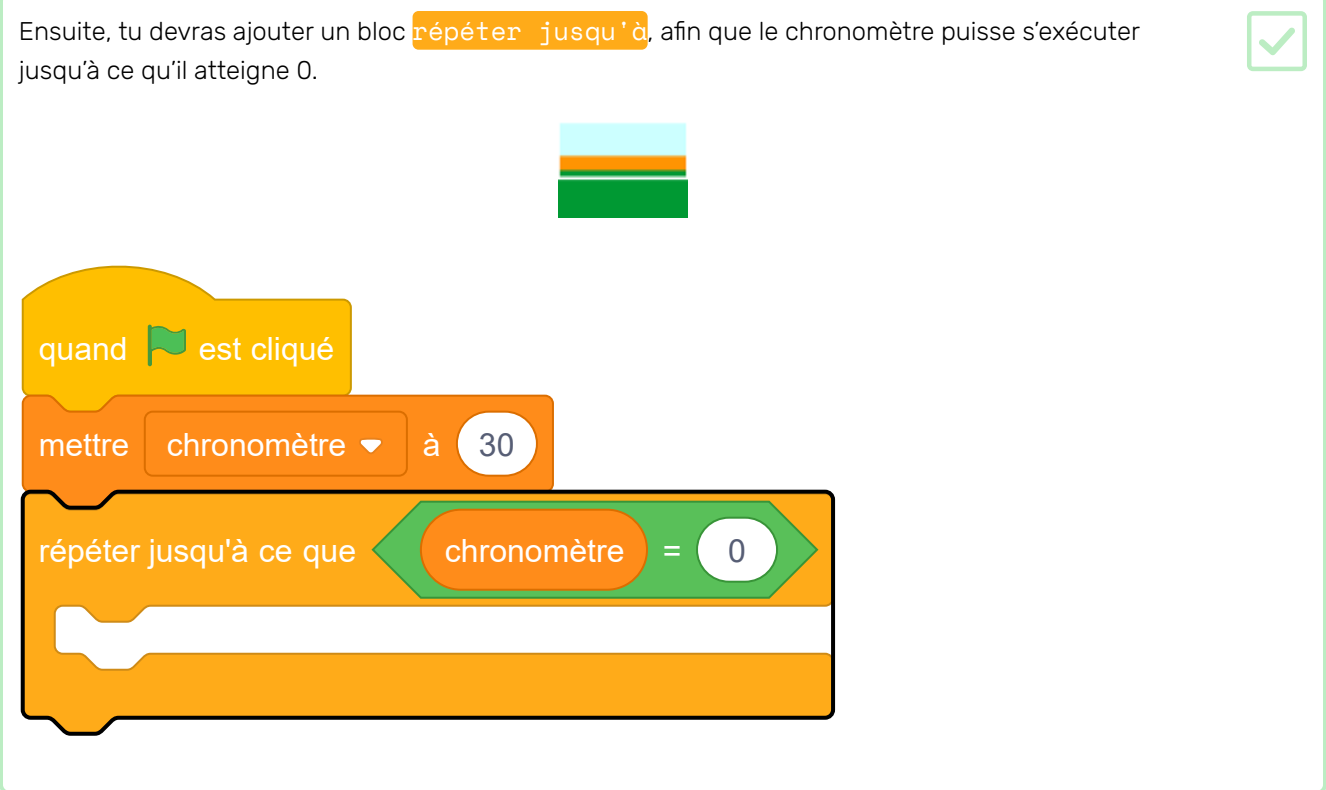

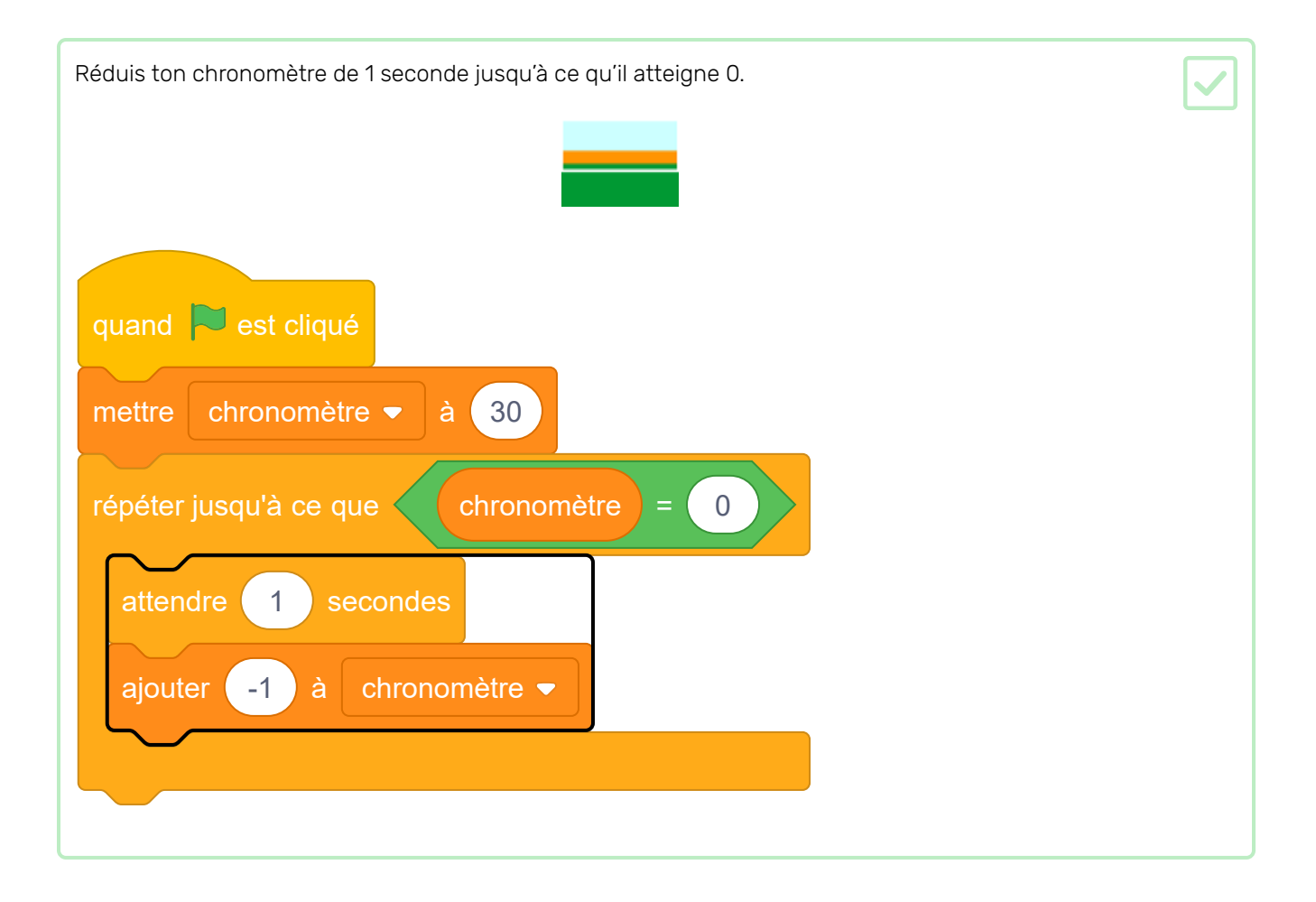

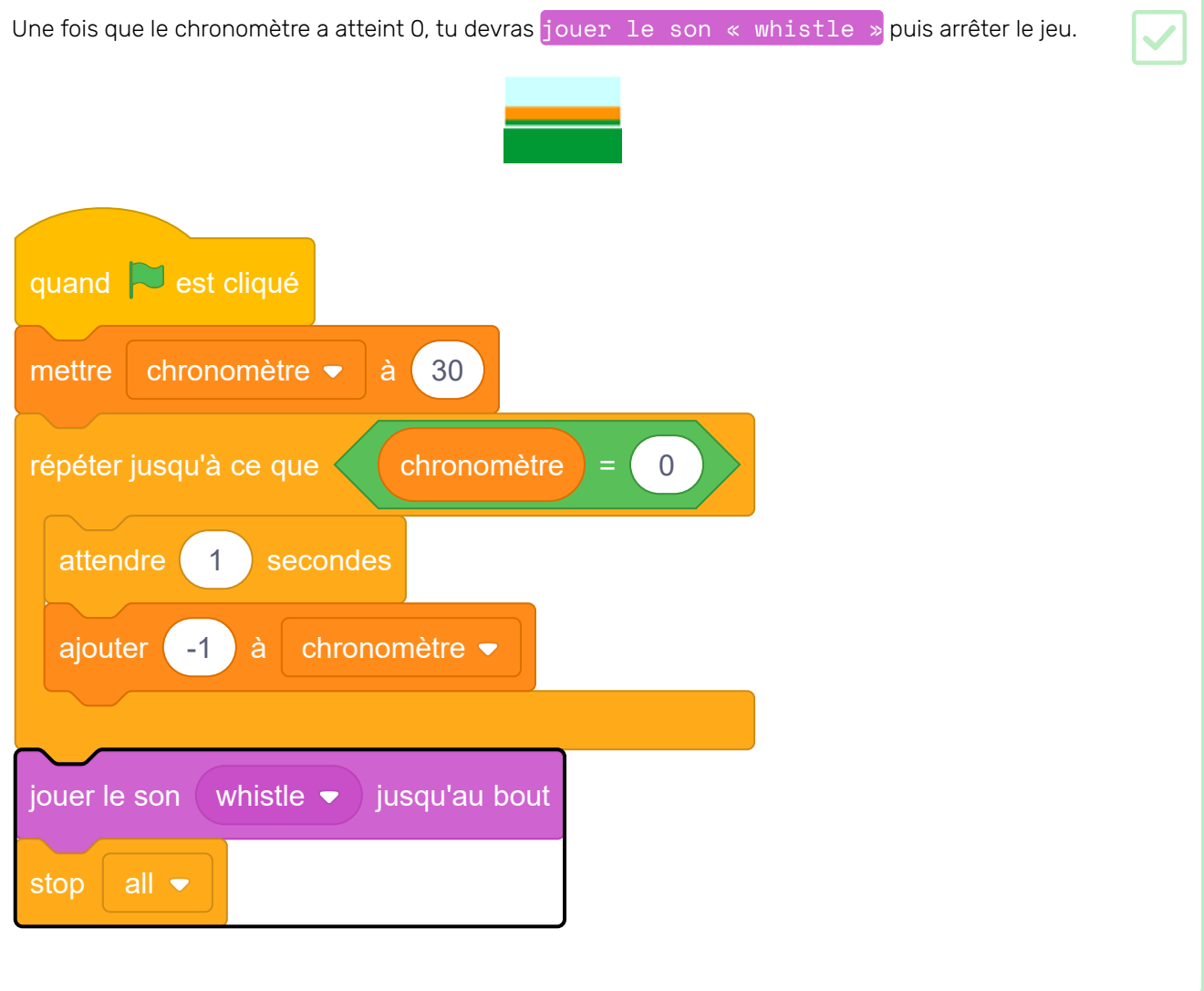

Clique sur le drapeau vert pour tester ton code. Ton chronomètre devrait commencer à 30 et se terminer à 0.

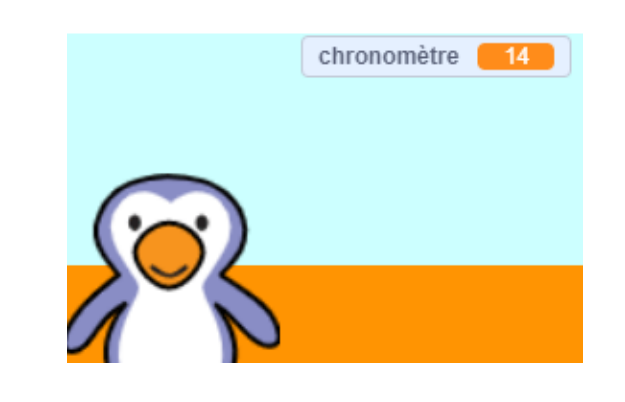

Tu peux changer ton chronomètre pour commencer à 10 si tu ne veux pas attendre 30 secondes !

Tu as seulement la chance de marquer 1 but ! Pour avoir plus de 1 chance, ajoute un bloc répéter indéfiniment autour de ton code balle de foot. Tu peux également ajouter un bloc attendre entre les tentatives. quand  $\left\lceil \bigtriangledown\right\rceil$  est cliqué répéter indéfiniment aller à x: (-200) y: (-140 répéter jusqu'à ce que  $\left\langle \right\rangle$  touche  $\left\langle \right\rangle$  space  $\left\langle \right\rangle$  pressée ? avancer de 10 pas rebondir si le bord est atteint répéter (15 fois ajouter (10 à y si  $\leftarrow$  touche le  $\left(\right.$  Gardien  $\leftarrow$   $\left. \right.$  ?  $\left. \right\rangle$  alors jouer le son  $\sqrt{\ }$  rattle  $\blacktriangleright$ envoyer à tous sauvé · sinon jouer le son cheer  $\blacktriangleright$ envoyer à tous but  $\blacktriangleright$ 

#### Den: х

### Défi: ajouter un score

Peux-tu ajouter une variable score à ton jeu ?

- Tu devras dé�nir le score à 0 au début de la partie ;
- Tu devras ajouter 1 à ton score chaque fois qu'un but est marqué.

Tu auras besoin de ces blocs :

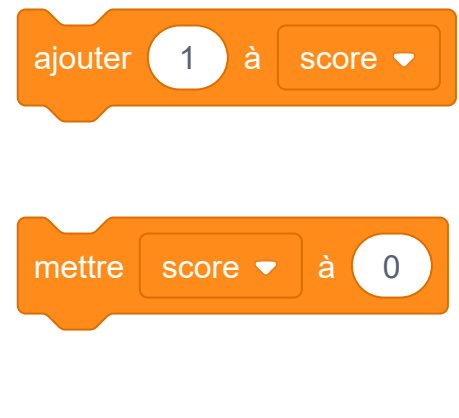

C'est beaucoup trop facile de marquer un but ! Laissons un deuxième joueur essayer de sauver des buts.

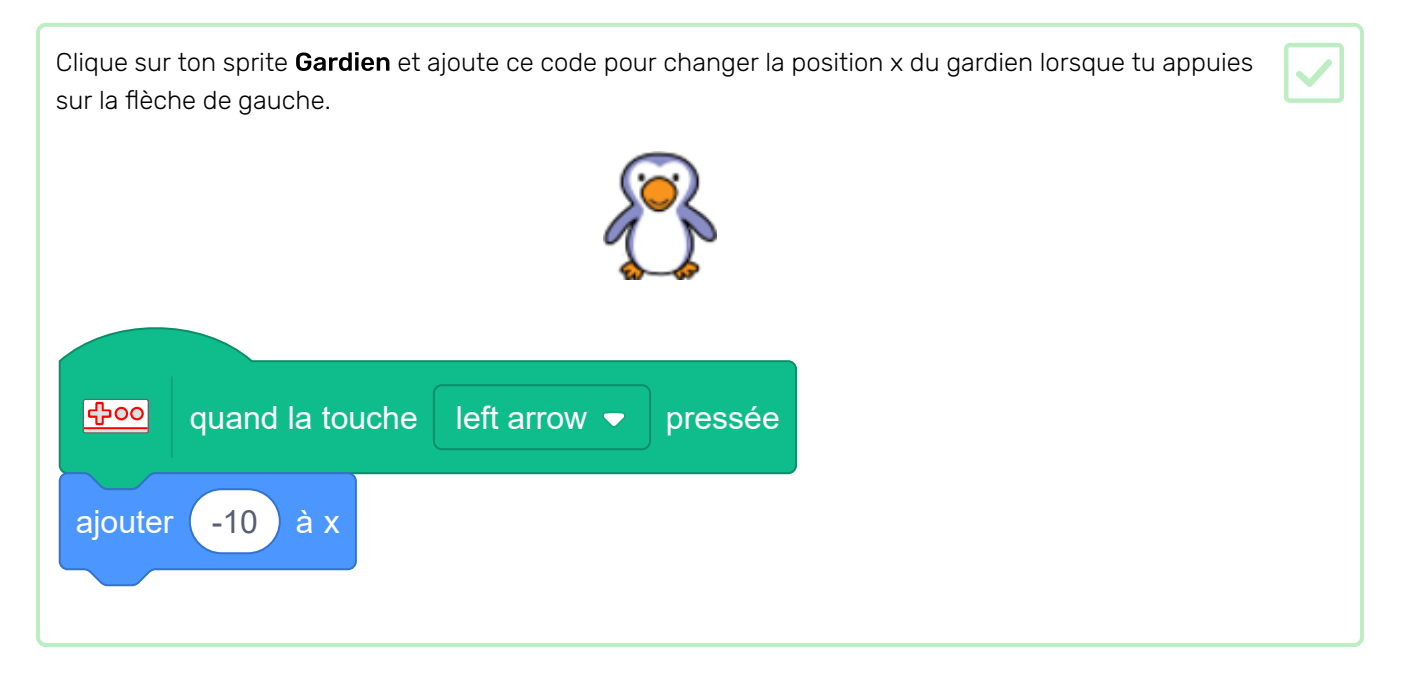

Appuie sur la �èche de gauche pour tester ton nouveau code. Ton gardien devrait se déplacer vers la gauche.

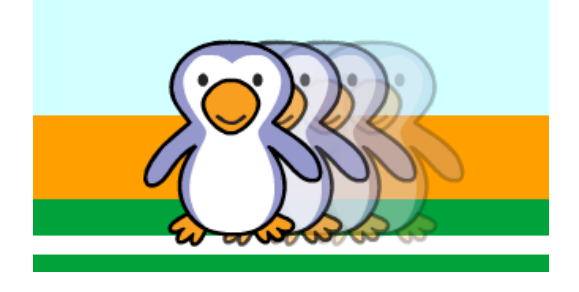

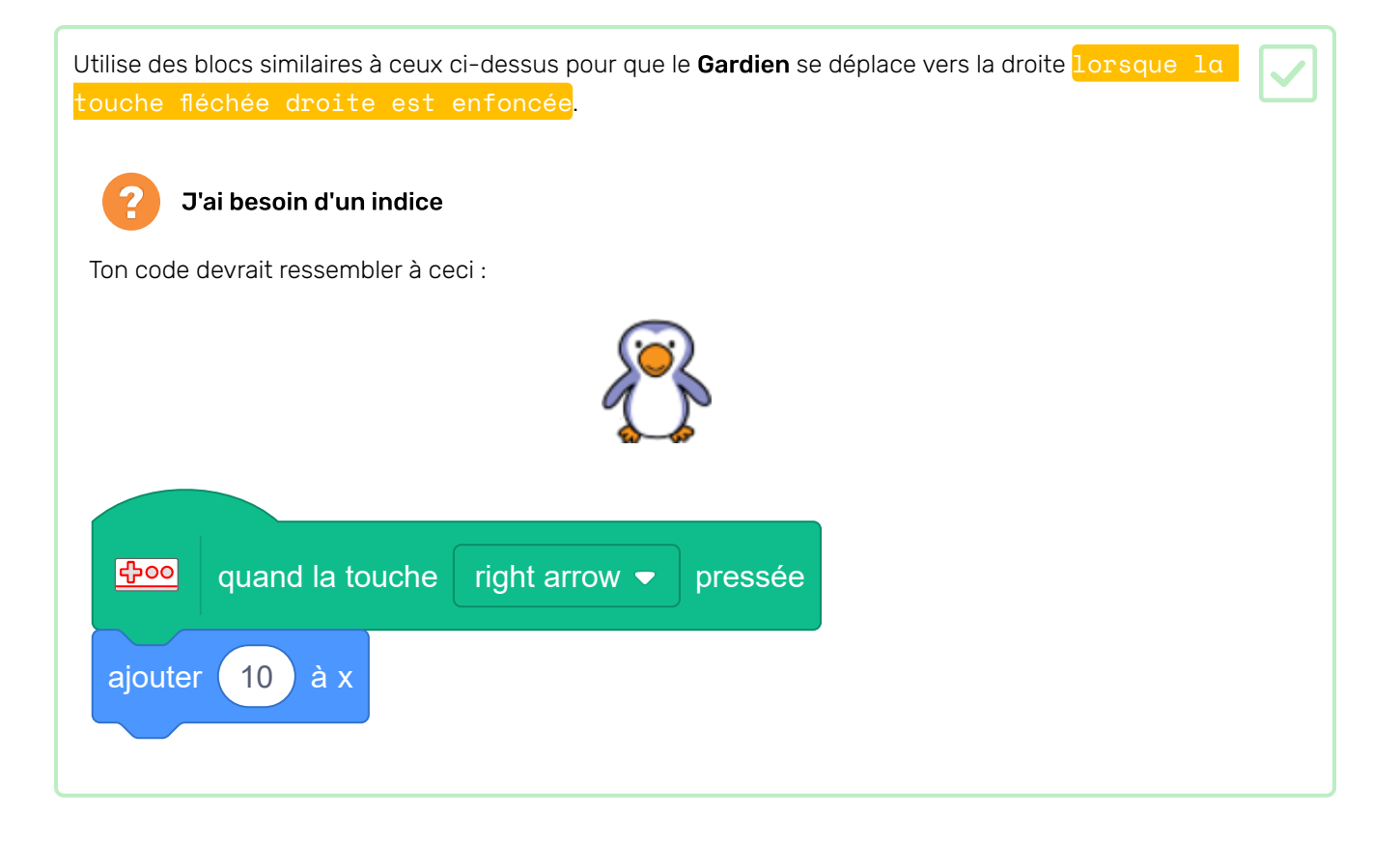

#### Défi: contrôle manuel

Au lieu de déplacer la balle vers la gauche et la droite automatiquement, peux-tu permettre à ton joueur de contrôler la balle avec les touches q et d ?

Pour ce faire, tu devras supprimer le code permettant de déplacer la balle vers la gauche et la droite.

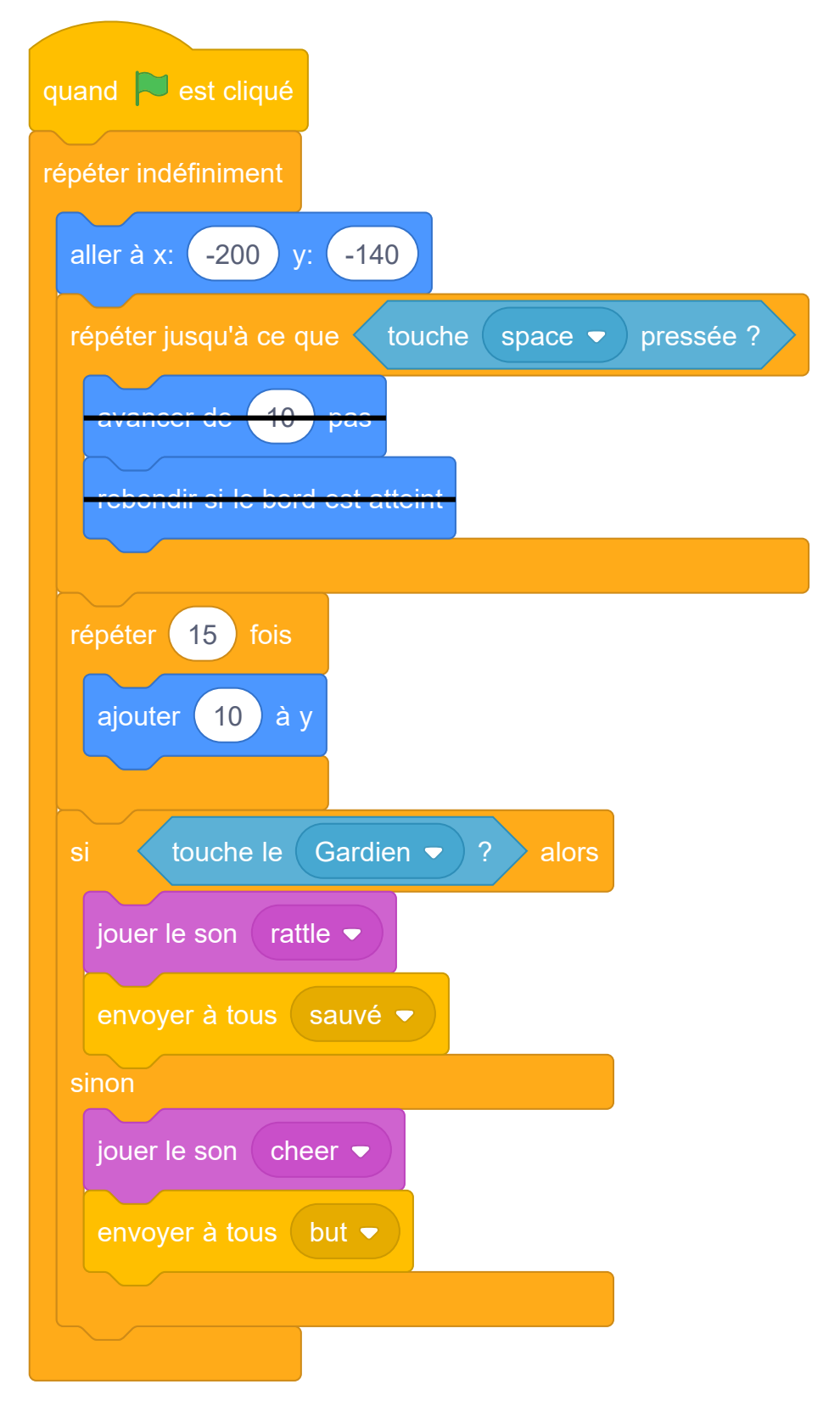

Tu peux alors ajouter du code pour déplacer la balle lorsque les touches sont enfoncées. Voici quelques blocs de code pour t'aider :

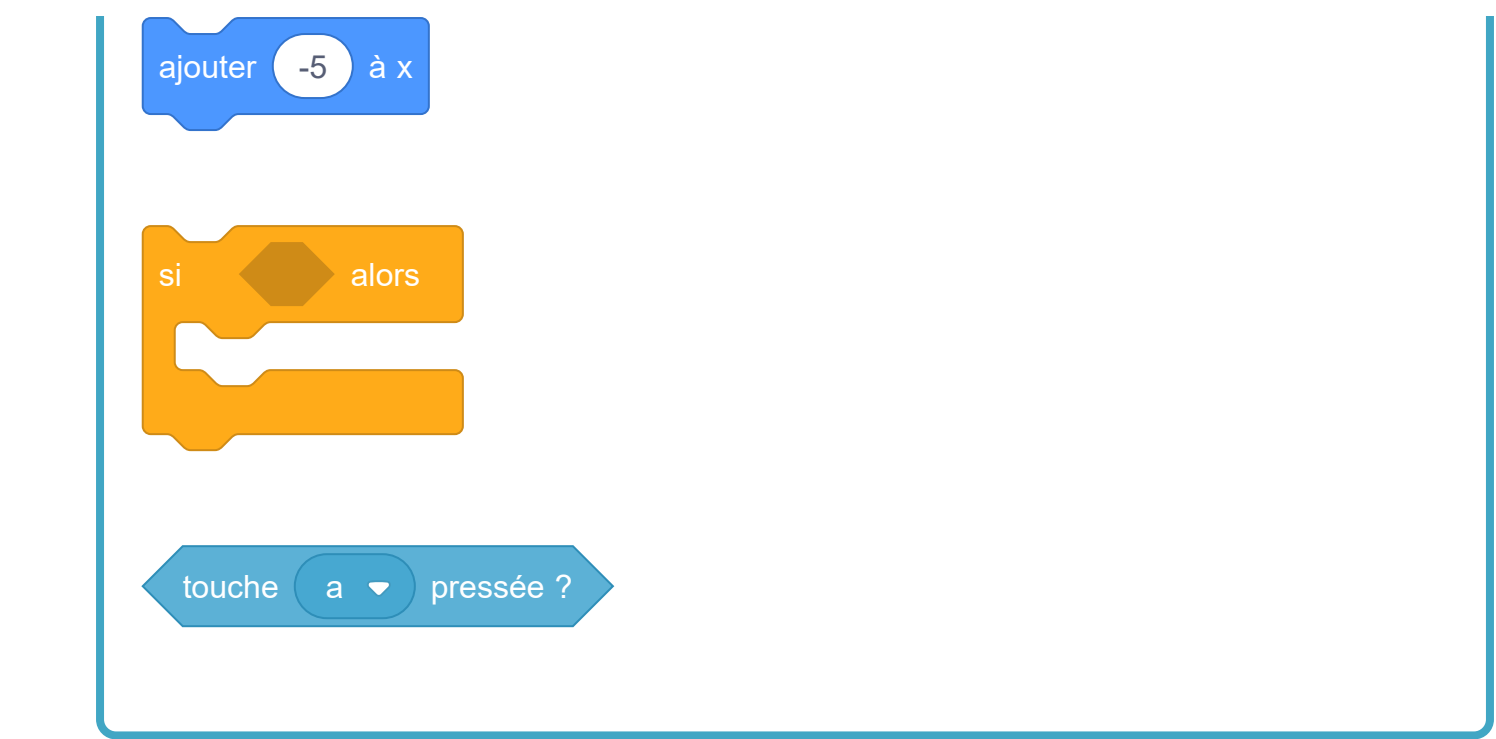

Jetezun coup d'œil au projet Générateur de poésie (https://projects.raspberrypi.org/fr-FR/projects/poetrygenerator)d'Ada.

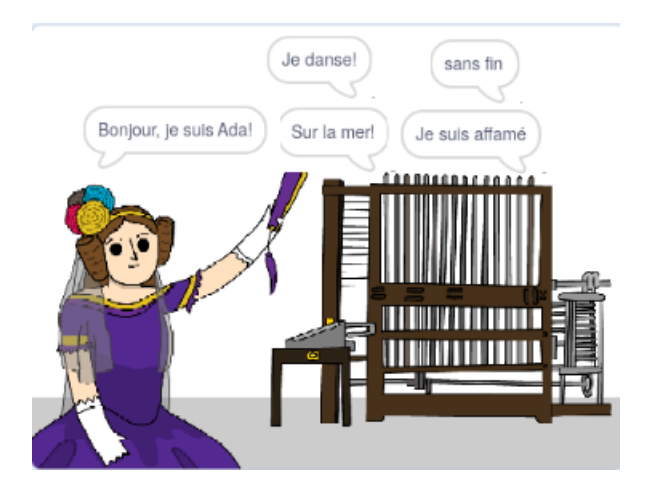

Ce projet a été traduit par des bénévoles:

Jonathan Vannieuwkerke

Michel Arnols

Grâce aux bénévoles, nous pouvons donner aux gens du monde entier la chance d'apprendre dans leur propre langue. Vous pouvez nous aider à atteindre plus de personnes en vous portant volontaire pour la traduction - plus d'informations sur rpf.io/translate (https://rpf.io/translate).

Publié par Raspberry Pi Foundation (https://www.raspberrypi.org) Sous un Creative Commons license (h ttps://creativecommons[.](https://creativecommons.org/licenses/by-sa/4.0/)org/licenses/by-sa/4.0/)

Voir le projet et la licence sur GitHub (https://github.com/RaspberryPiLearning/beat-the-goalie)